環境リモートセンシング (環境情報システム論) EIS\_MODIS\_NDVI 2016

1.今週の目標

SeaDAS(海洋リモートセンシングデータ処理システム)を利用し、

- ① MODIS の輝度値画像を読み取り、
- ② 地図投影し、
- ③ 植生指数を計算し、
- ④ 主題図として出力すること。

この作業を通し、植生指数の概念と計算方法を理解すること。

2.植生指数

植生指数は、植物の現存量を表すために考案され、赤色波長と近赤外波長のコントラスト計算により、指数と して表現する方法である。正規化植生指数(Normalized Vegetation Index (NDVI))と称される。

近赤外分光輝度値 ― 赤分光輝度値

$$
\mathsf{NDVI} \;\; = \;\;
$$

近赤外分光輝度値 + 赤分光輝度値

植物の分光反射特性として、

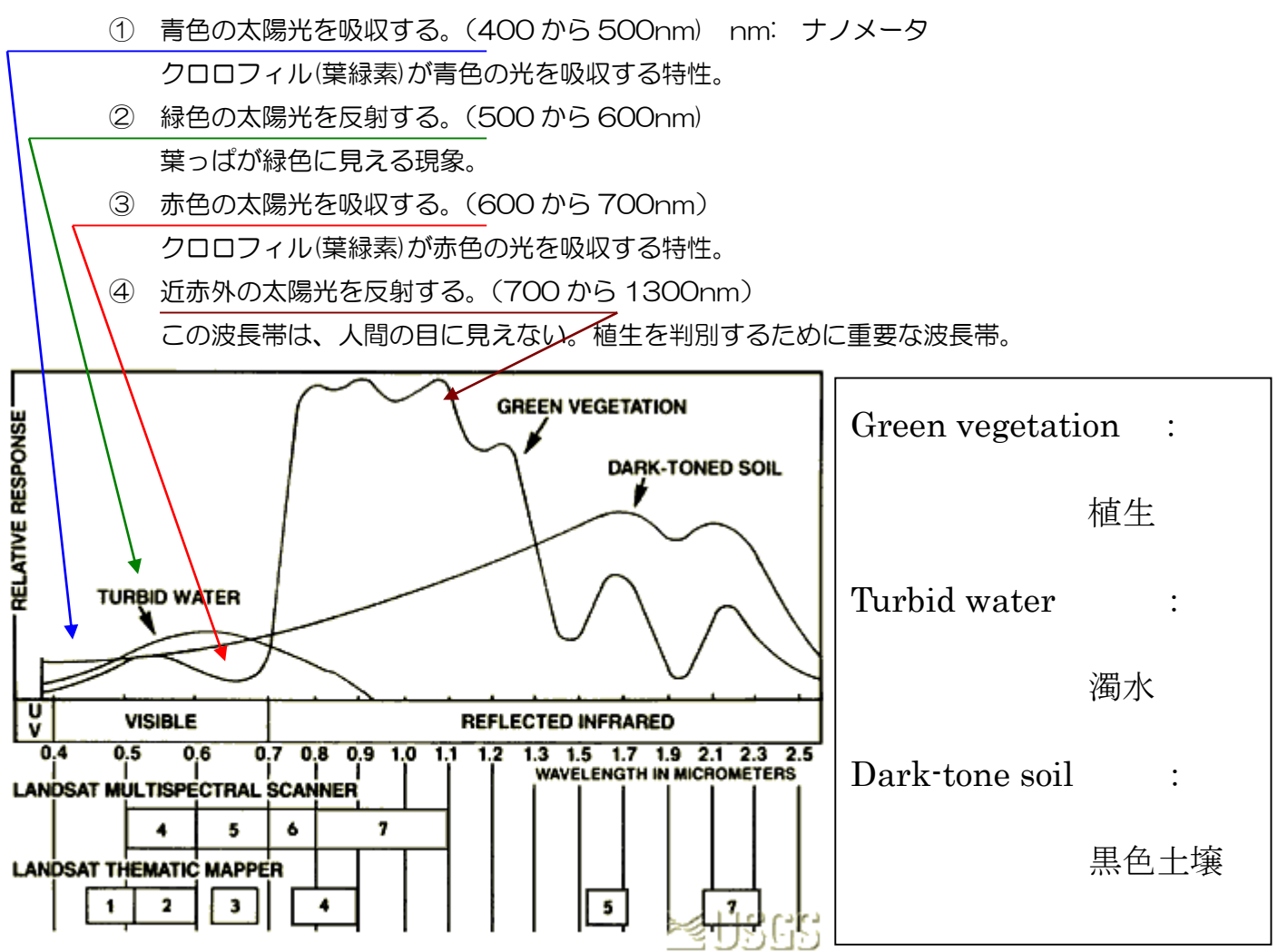

USGS のアースショットから引用

EIS MODIS NDVI 1

- 3.準備
	- ① 教材のコピー

D:¥TEMP に「VMShare」のフォルダを作成する。 Y:¥env¥asanuma¥EIS\_MODIS\_NDVI を →D:¥TEMP¥VMShare¥ へコピーする。

- ② CentOSSeaDAS を立ち上げる。 VMwarePlayer を立ち上げ、CentOSSeaDAS を立ち上げる。 ユーザー名: CentOS-SeaDAS パスワード: tuistuis
- ③ VMware と Windows のファイル共有作業を行う[。ここをクリック。](http://www.edu.tuis.ac.jp/~asanuma/Asanuma2007/Lectures/EIS2007/EIS_VMware_Windows.pdf)
	- WWware 側から見ると、「/mnt/hgfs/VMShare」
	- Windows 側から見ると、「D:¥TEMP¥VMShare」
- ④ データの解凍

「Applications」→「System Tools」→「Terminal」で Terminal ウインドウを立ち上げる。

# cd $\Delta/mn$ t/hgfs/VMShare/EIS\_MODIS\_NDVI

ls (エル・エス:リストコマンド)

SST の圧縮ファイル(gz)の存在を確認する。

### gunzip△\*.gz

のコマンドで解凍する。

4. SeaDAS の記動

次のコマンドによりSeaDASを起動する。

① 作業場所

「Applications」→「System Tools」→「Terminal」を立ち上げる。

csh

### cd△/home/SeaDAS

② 環境変数の設定

source△config/seadas.env

③ SeaDASの起動

## seadas∆-em

『-em』は、IDLのランタイムライブラリの選択のためのスイッチである。SeaDASに組み込ま れた(エンベット)されたIDLのランタイムライブラリを利用する。

- 5. 単バンドファイルのロード
	- (1) SeaDASのメインメニュー

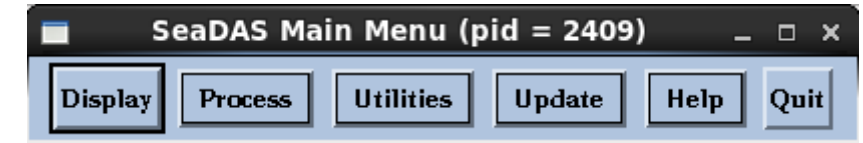

- (2) Display(表示)をクリックする。
	- ① 「../」をシングルクリックし、一つ上のフォルダーへ移動する。
	- ② 「mnt」、「hgfs」、「VMShare」「EIS\_MODIS\_NDVI」へ。

# /mnt/hgfs/VMShare/EIS\_MODIS\_NDVI/

③ レベル 2 のファイルの選択 次のファイルを順次選択し、「ok」をクリックする。

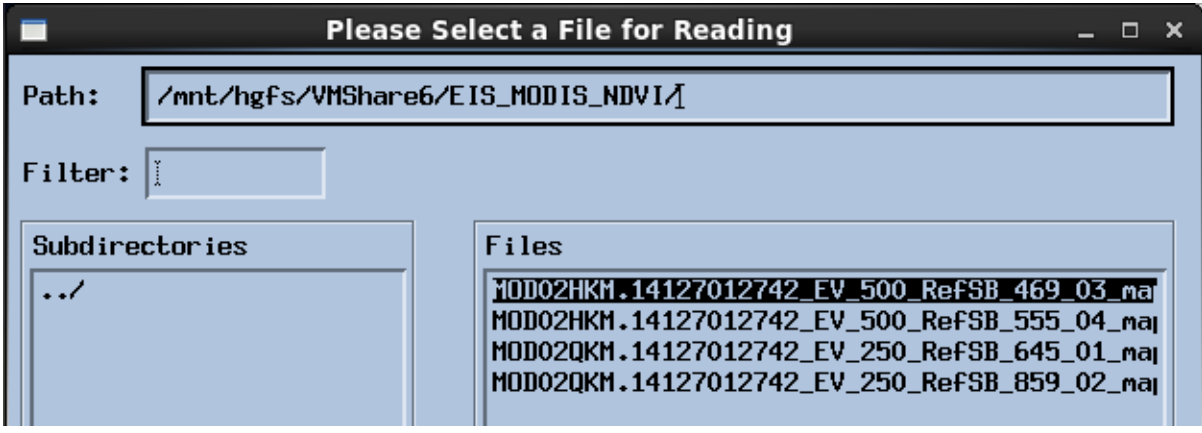

④ 次のように4つのバンドを選択し、メモリーへ読み込む(Load)。

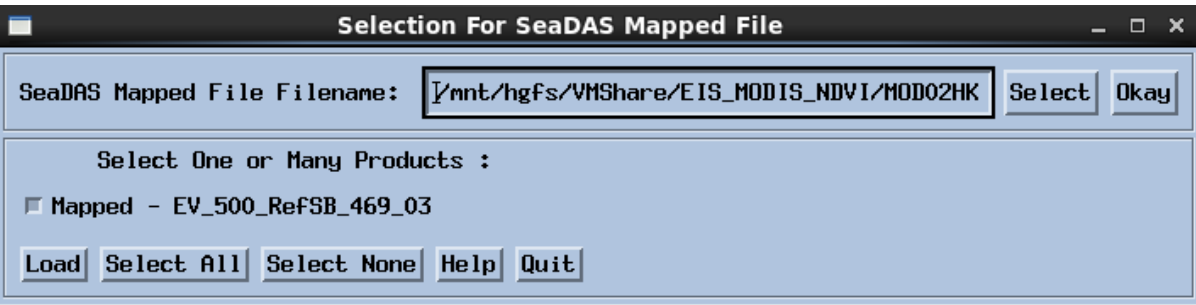

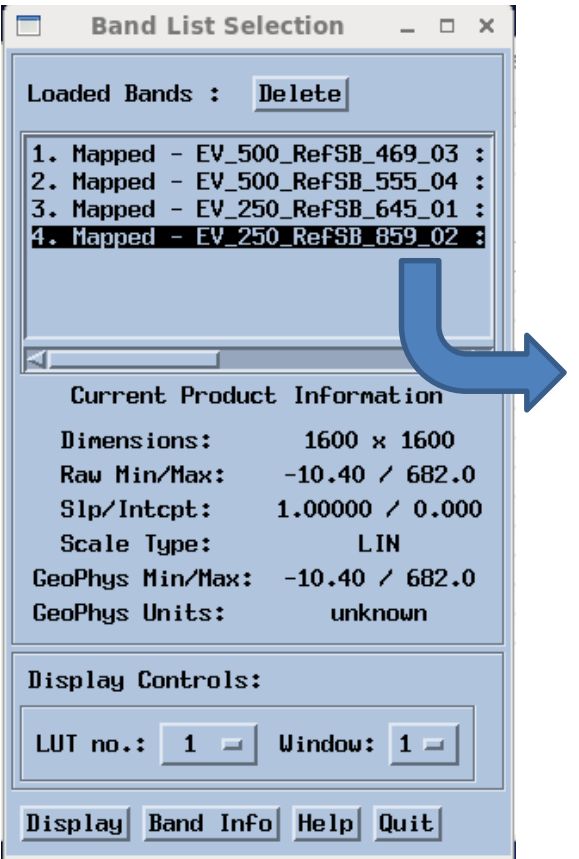

- 6.トル―カラー画像の表示と保存
	- ① バンドリストによる合成

「Utilities」→「Data Visualization」→「Load True Color Image」を選択する。

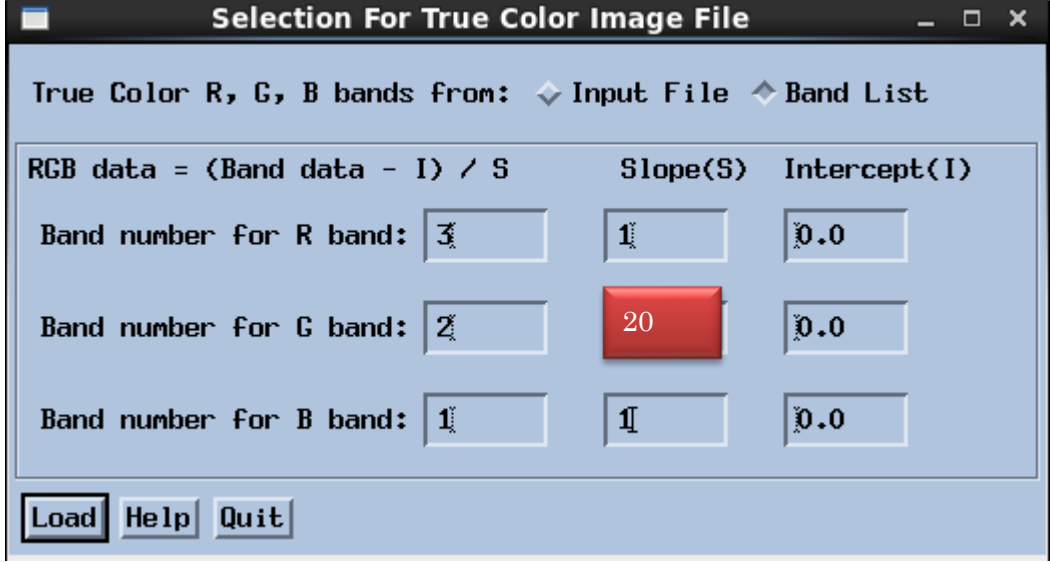

3は 645nm の赤、2は 555nm の緑、1は 469nm の青である。

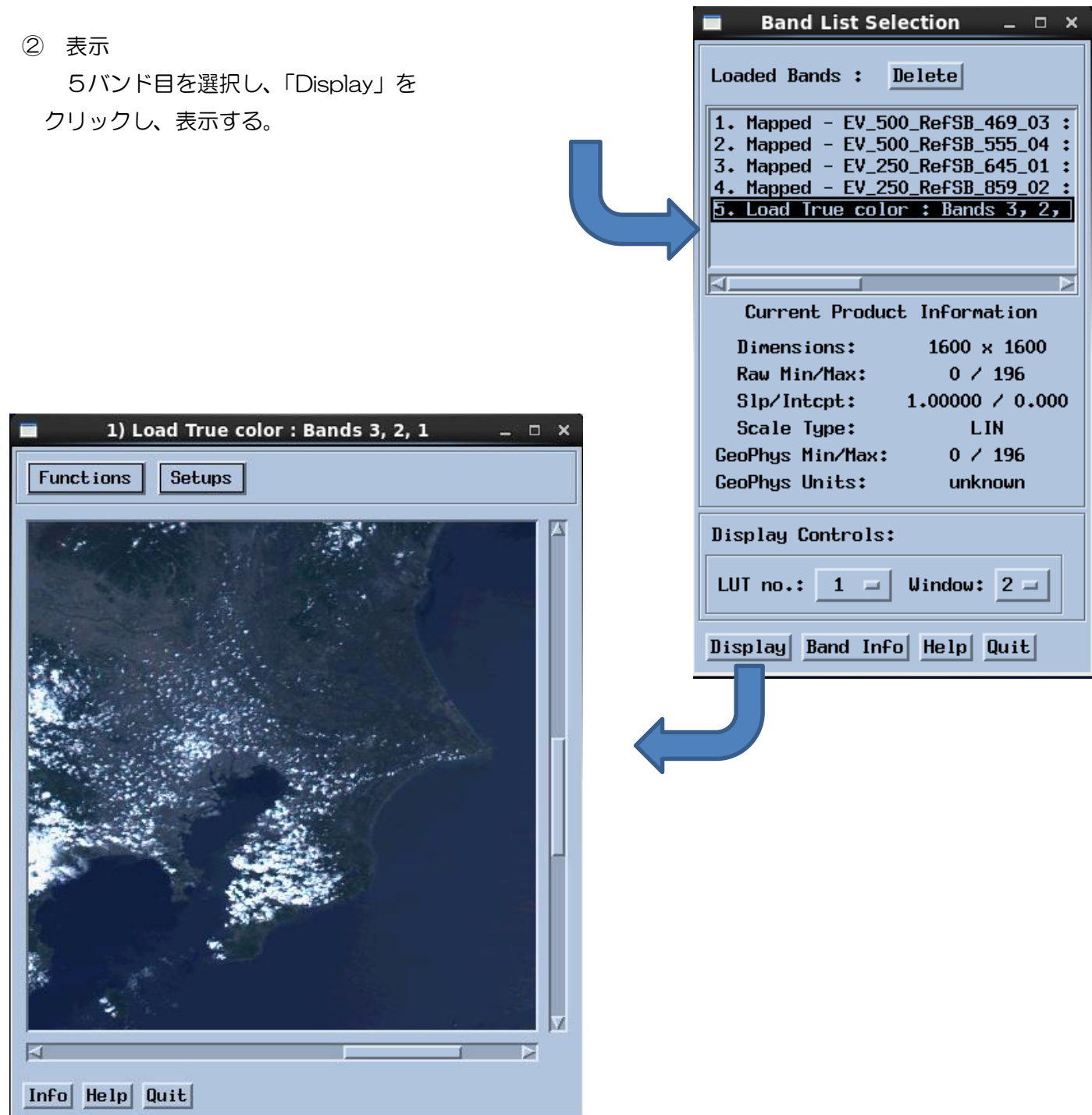

③ 出力

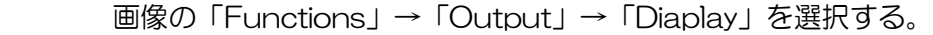

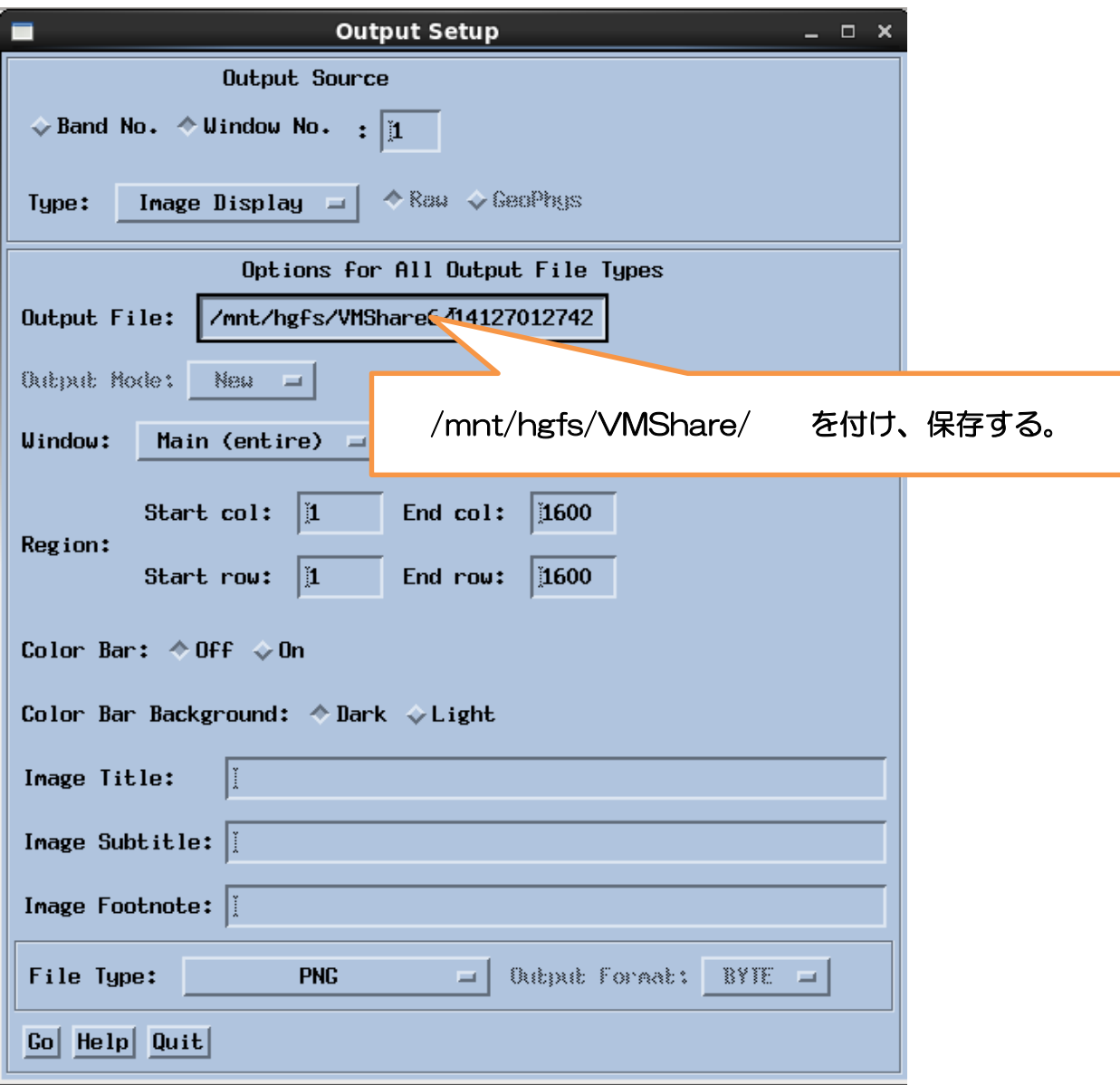

# 7.NDVI の計算

① メインメニューの「Utilities(機能)」→「Data Manipulation(データ操作)」→ 「User Defined Operations(ユーザ定義演算)」を順次選択する。

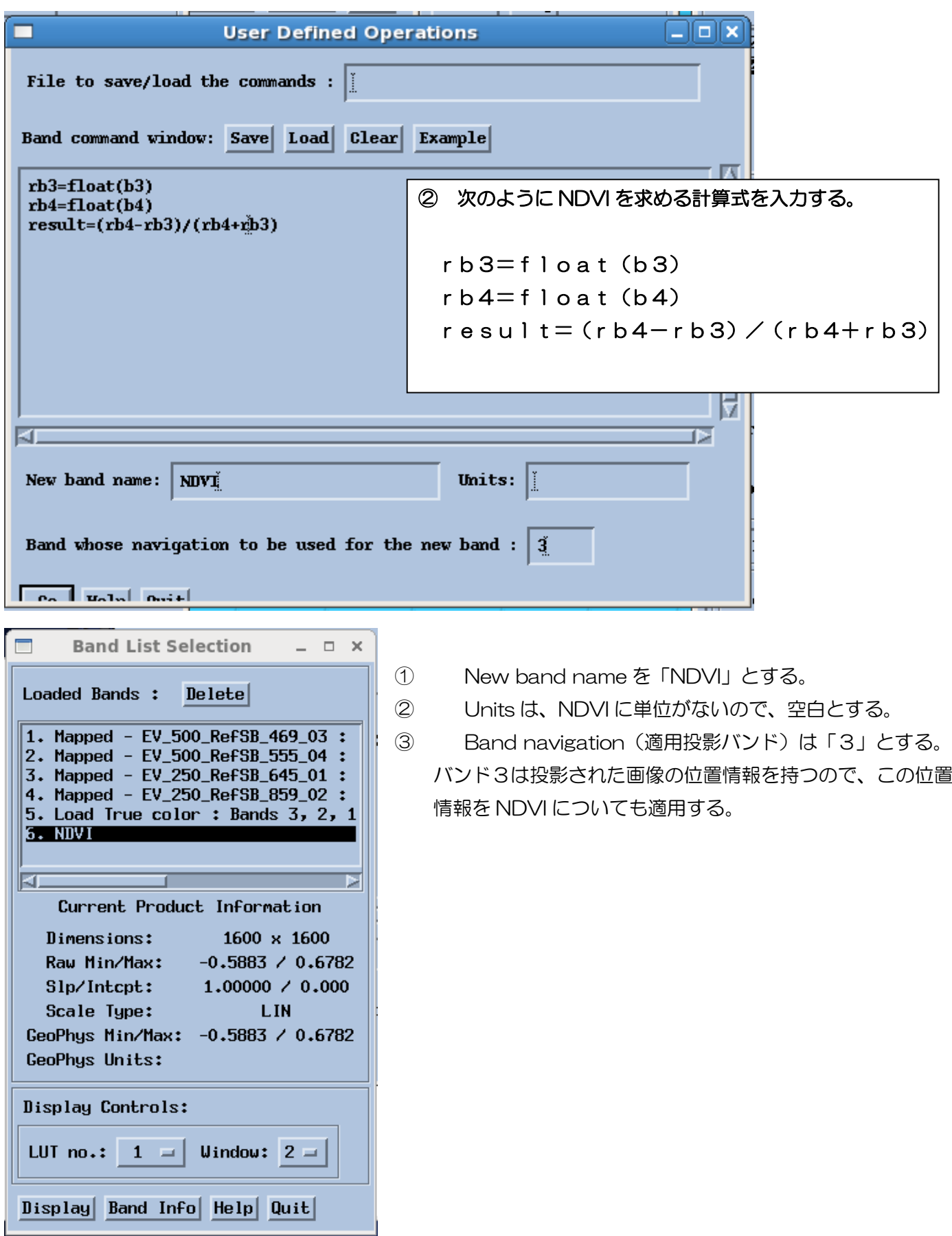

- 9.画像の表示と保存
	- ① 表示

「Band List Selection」から 6 番目の「NDVI」を選択し、「Display」をクリックする。

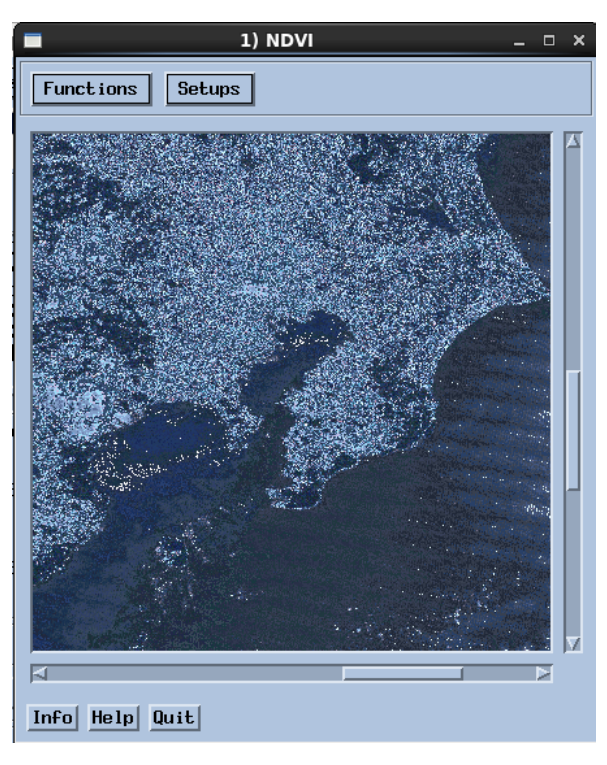

画像の「Function」から「Color LUT」、「Load LUT」を選択 する。LUT は、バイナリ―データとカラーの対応をとる Look Up Table の略である。

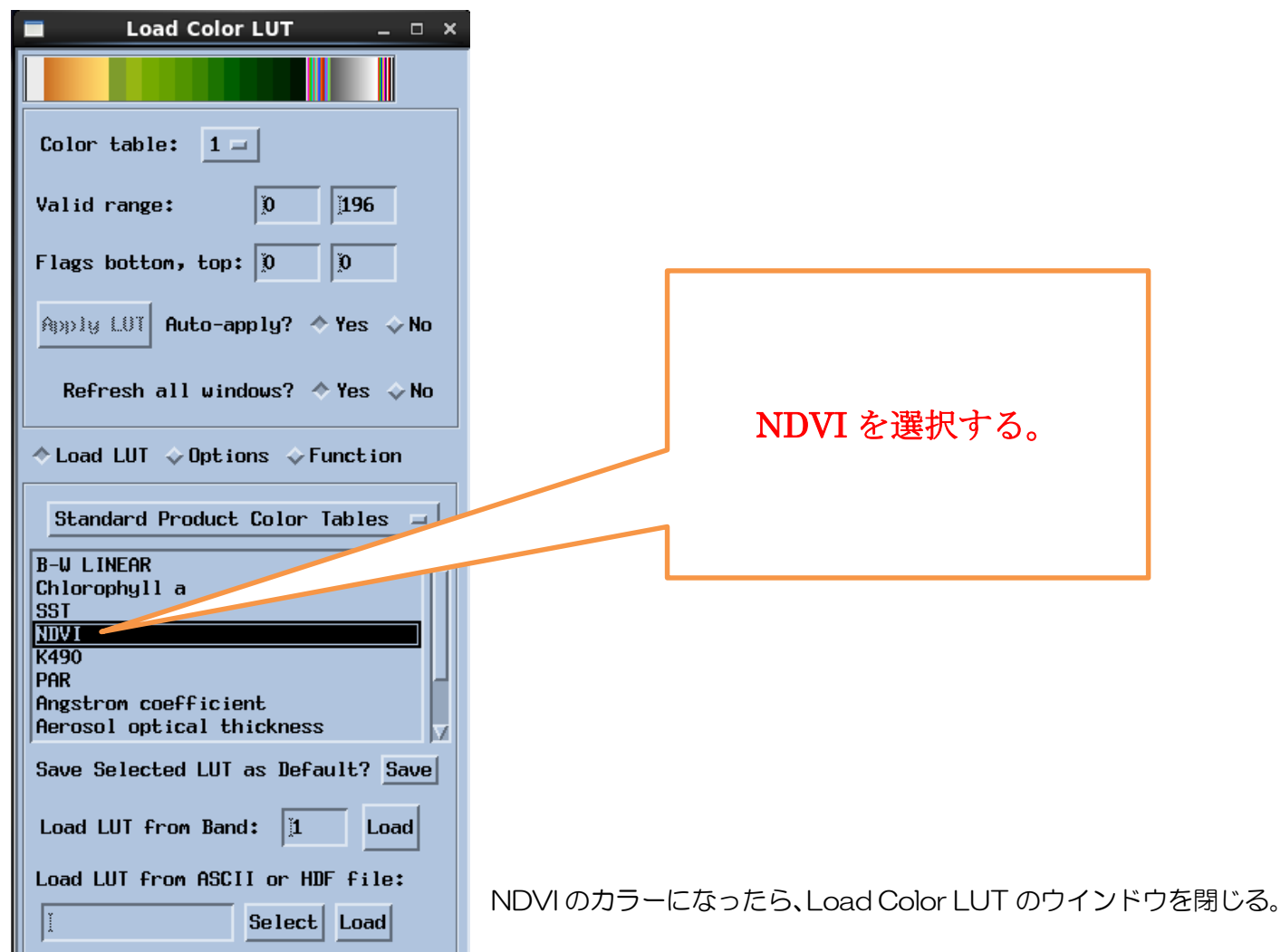

EIS\_MODIS\_NDVI 8

② 保存

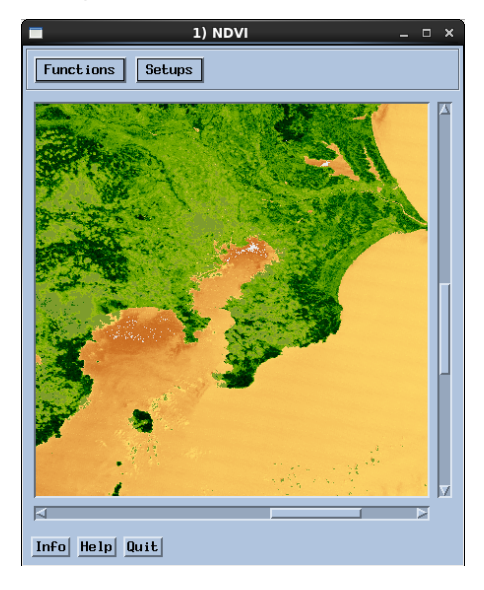

画像の「Function」、「Output」、「Display」を選択する。

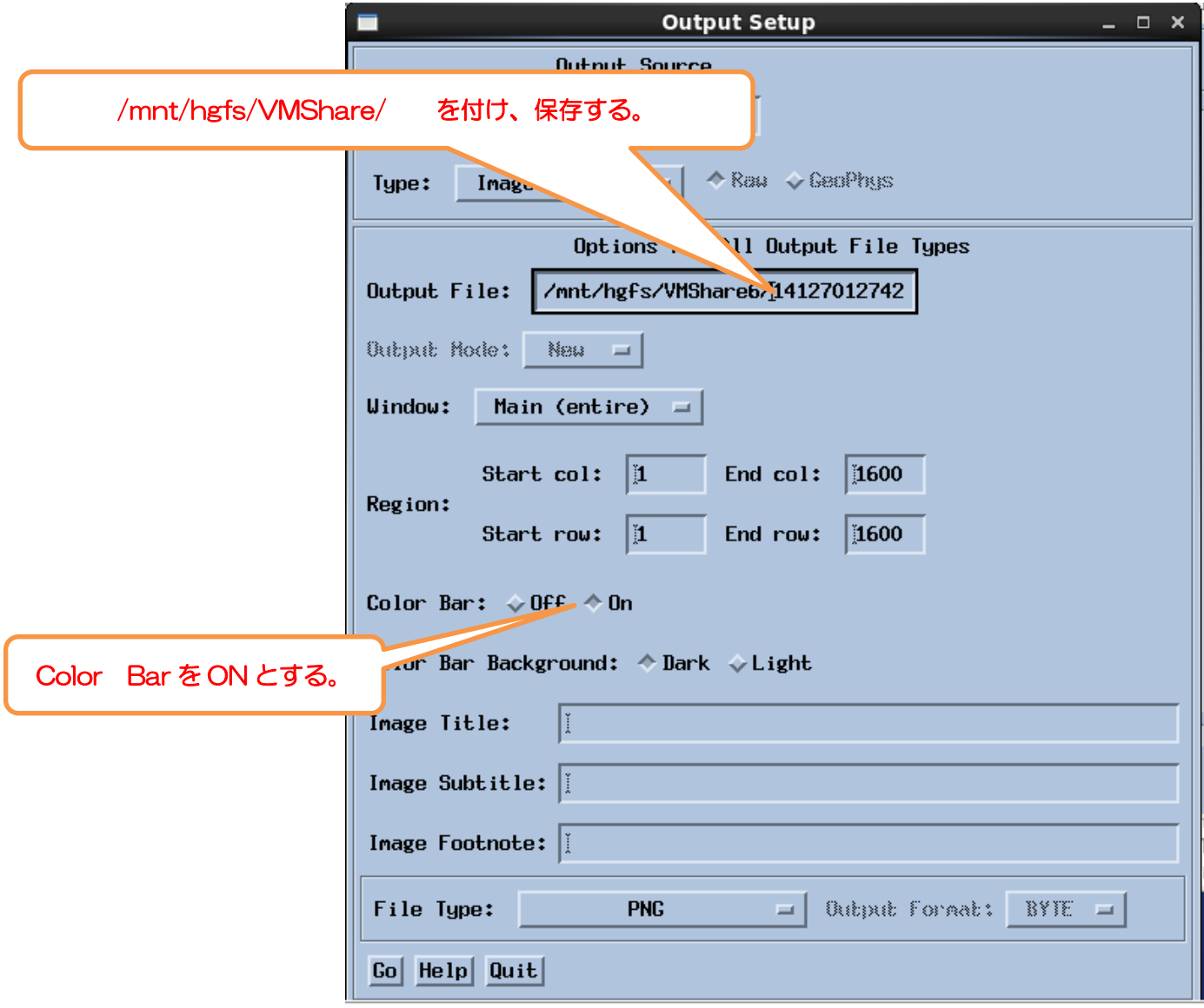

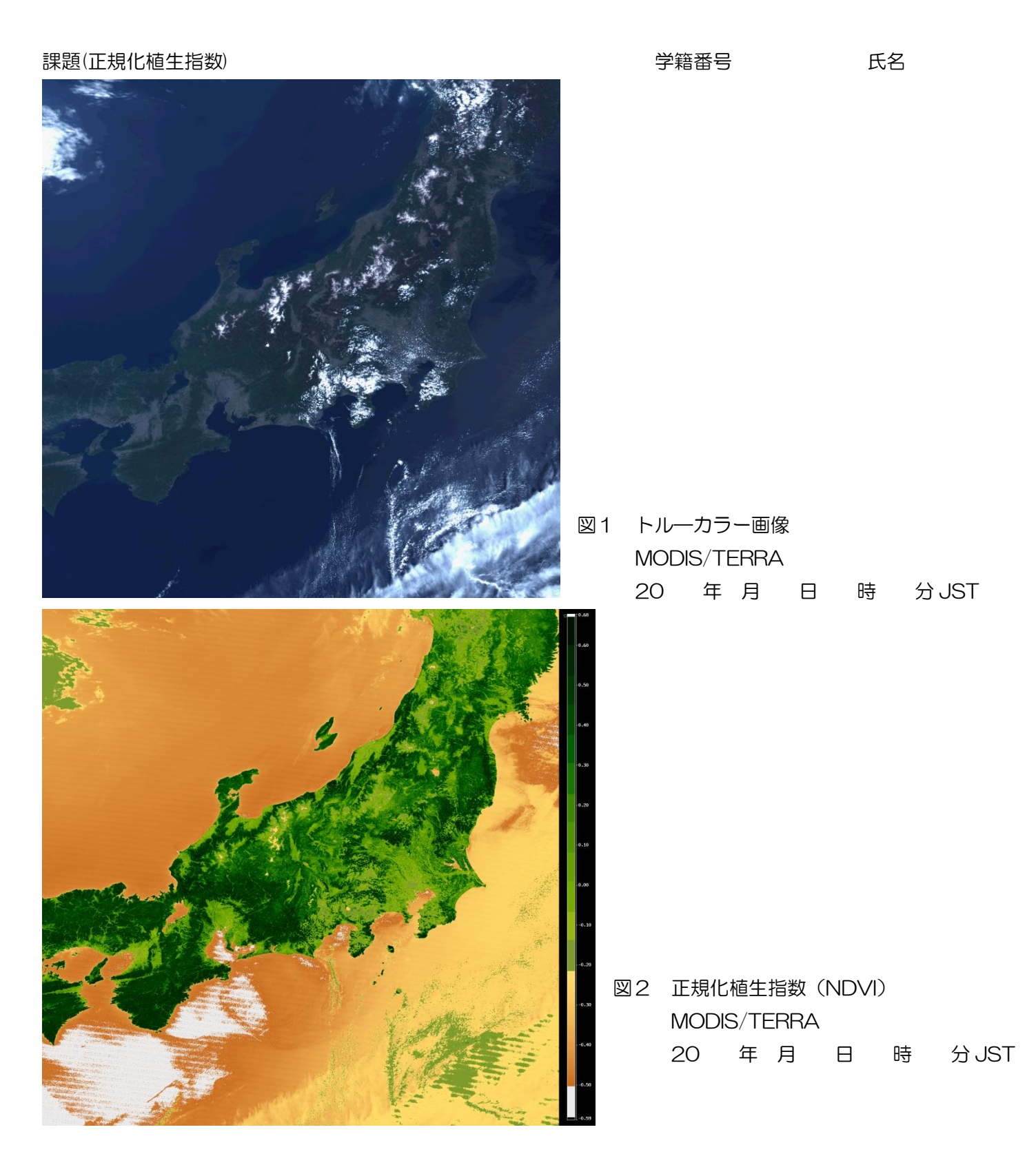

図1は、AQUA 衛星搭載 MODIS により、20 年 月 日 時 分 JST に観測された北海道から中 国地方のトルーカラー画像である。アルプス地方から南東北の高山帯は、 ① に覆われている。同じ白色である が、一部の地域は、 ② に覆われている。

正規化植生指数(NDVI)によると、平野部で 3 NDVI、高山域で 4 NDVI を示し、都市域と山岳地帯、 さらに標高により植生分布の異なることが分かる。